## **COMMENT MODIFIER SON SITE DE PROFESSEURE OU PROFESSEUR**

Adresse pour accéder aux sites :<https://www.umoncton.ca/prof/>

```
Les adresses ont le format suivant :
https://www.umoncton.ca/prof/umcm-nomfamille_prenom
```
## **Étape 1 – Se connecter**

- 1. Rendez-vous à l'adresse :<https://www.umoncton.ca/prof/user/>
- 2. Utilisez vos nom d'utilisateur et mot de passe habituels (les mêmes que pour votre courriel)

## **Étape 2 – Options de gestion**

1. Dans la barre noire située au haut de la page, cliquez sur **Gérer**, ensuite sur **Content per user**

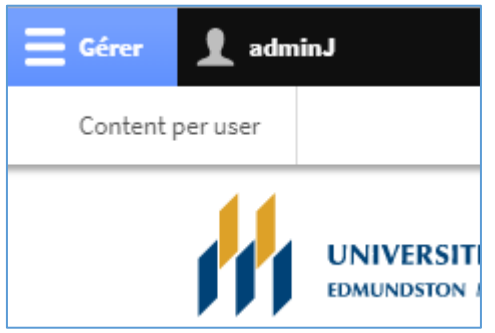

2. Dans la page qui s'affiche, vous voyez la liste de vos pages. Vous pouvez les modifier en cliquant sur **Modifier**.

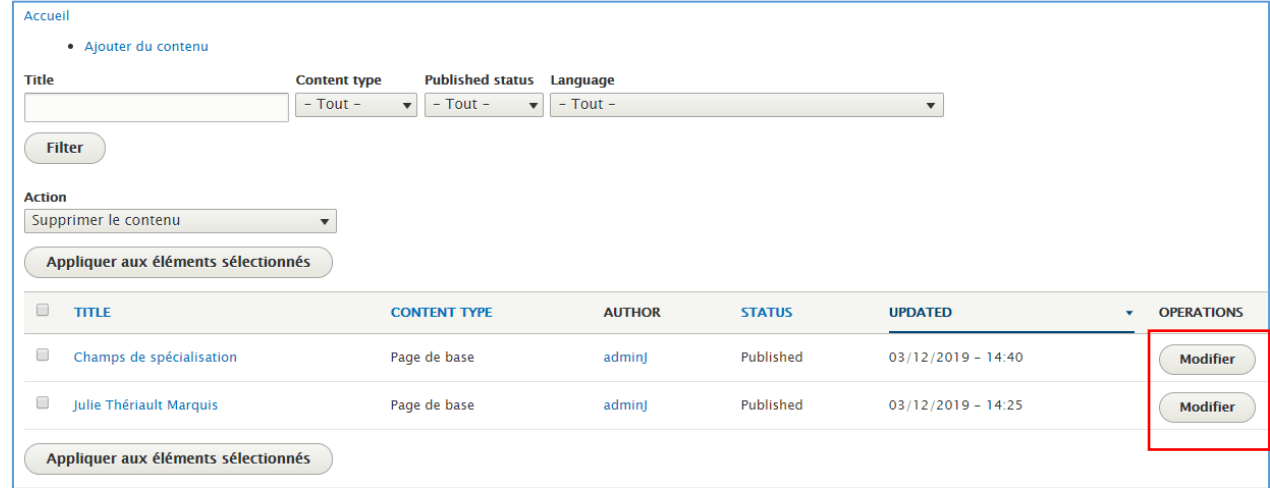

3. Vous pouvez également ajouter une page de contenu en cliquant sur **Ajouter du contenu**.

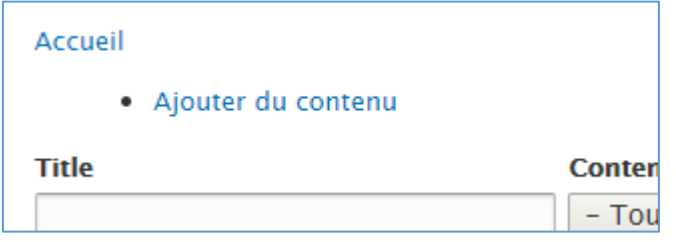

- 4. Donnez d'abord un titre à votre page.
- 5. Un éditeur vous permettra de formater le texte que vous ajouterez à votre page.

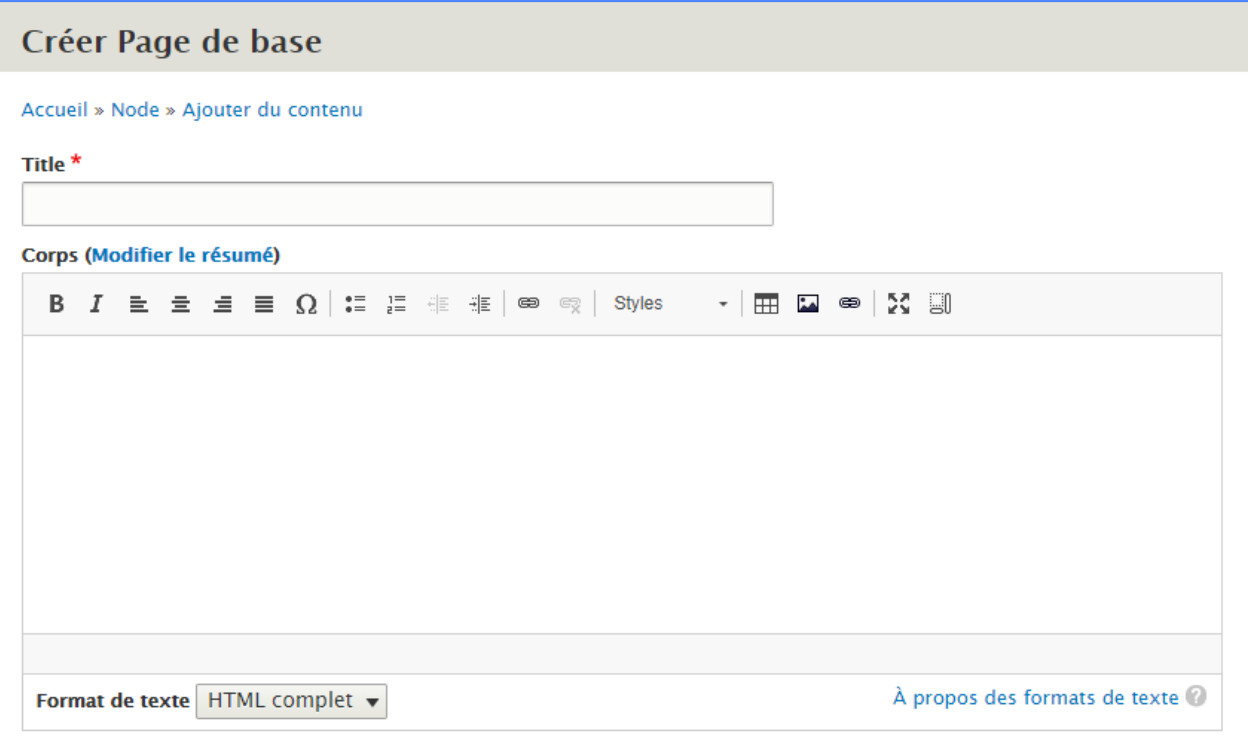

6. Au bas de la page, vous verrez des options « card » :

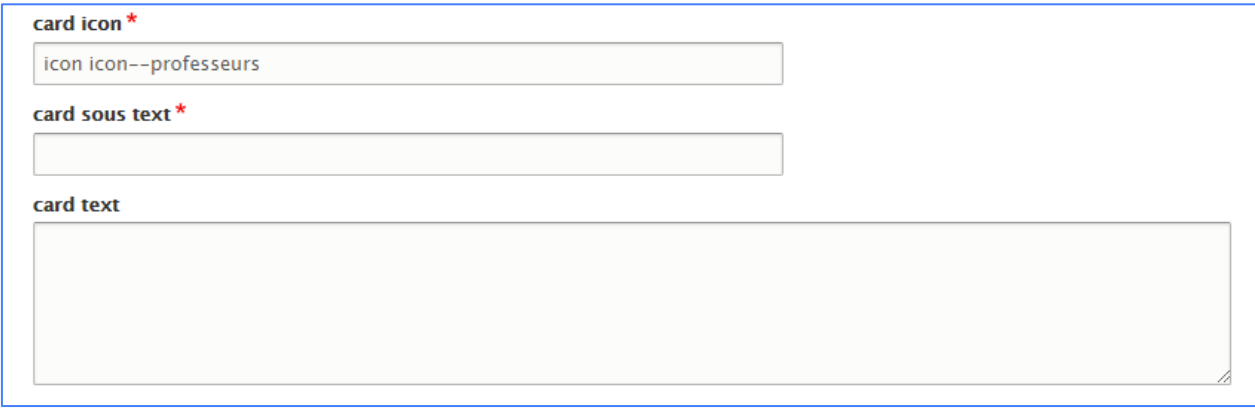

Ces options vous permettent de personnaliser cette petite carte titre qui se retrouve au haut de chaque page :

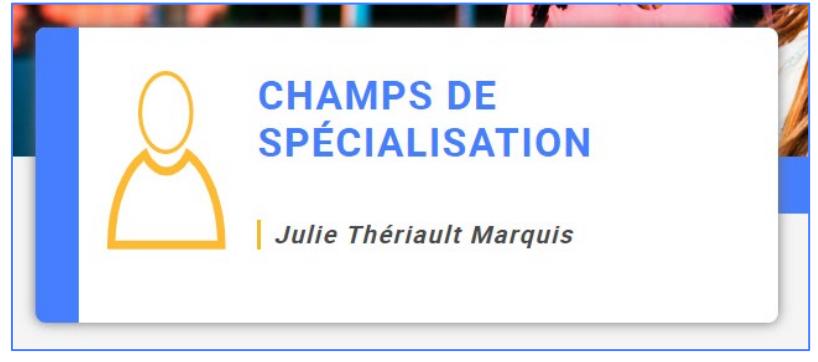

7. À la droite, vous avez des options pour bien positionner la page dans le menu de votre site et pour personnaliser l'URL (l'adresse de la page) :

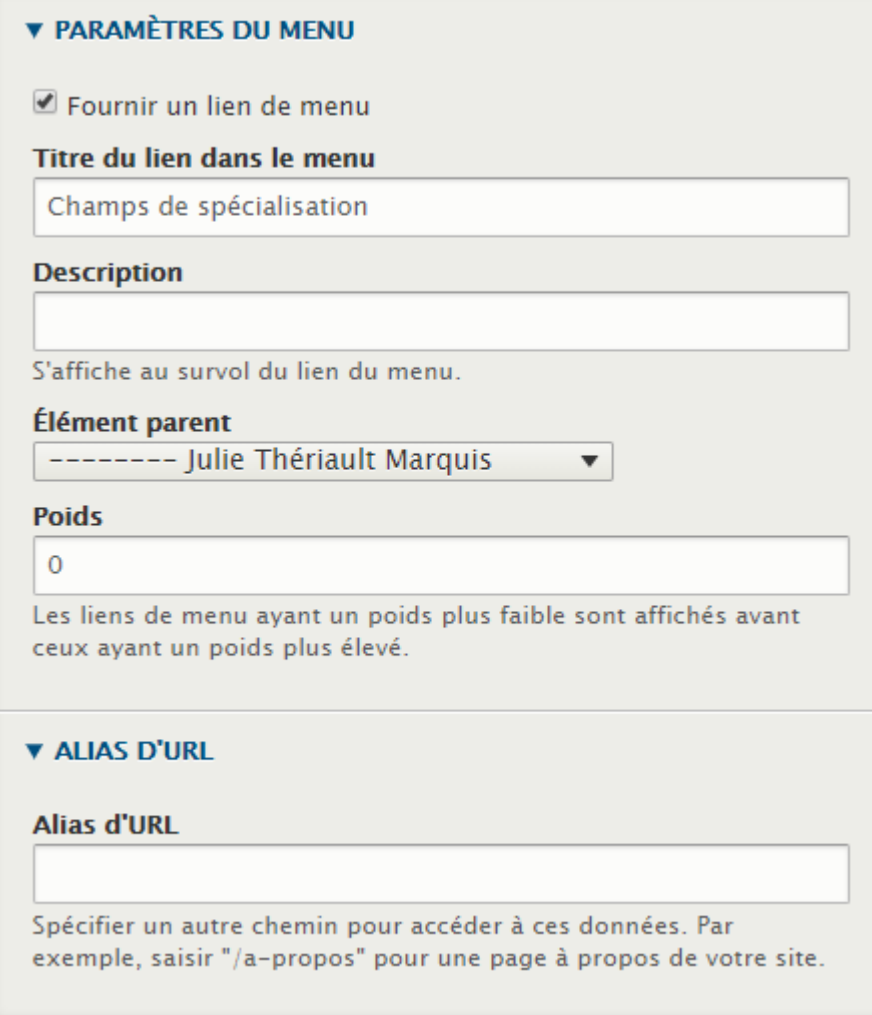

8. N'oubliez pas d'**enregistrer** votre page.

## **Informations pratiques**

- 1. La page principale de votre microsite est votre profil. Son information est générée automatiquement à partir du bottin. Pour cette raison, vous n'avez pas accès à modifier directement le contenu de cette page.
- 2. Lorsque vous êtes connecté à votre site, vous pouvez facilement accéder à la modification d'une page en cliquant sur **Edit**.

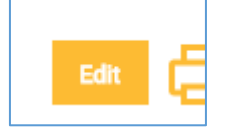